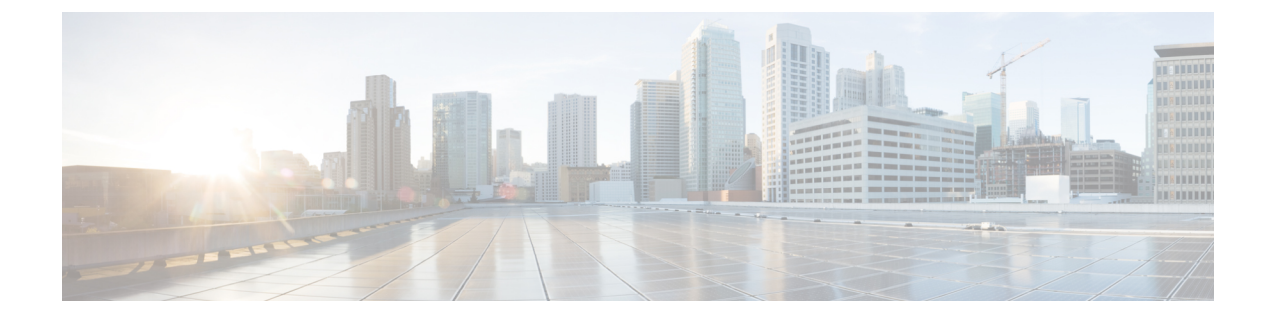

# 가용성 및 인스턴트 메시징 구성

- 가용성 및 인스턴트 메시징 개요, 1 페이지
- 가용성 및 인스턴트 메시징 필수 조건, 2 페이지
- 가용성 및 인스턴트 메시징 작업 흐름, 2 페이지
- 가용성 및 인스턴트 메시징 상호 작용 및 제한 사항, 5 페이지

## 가용성 및 인스턴트 메시징 개요

IM and Presence 서비스를 사용하면 해당 가용성 상태를 자신의 연락처와 공유할 수 있습니다.

포인트 투 포인트 인스턴트 메시징은 동시에 두 사용자 간 실시간 대화를 지원합니다. IM andPresence 서비스는 송신자에서 수신자로 사용자 간 메시지를 직접 교환합니다. 포인트 투 포인트 인스턴트 메 시지 교환을 수행하려면 사용자가 각자의 인스턴트 메시지 클라이언트에서 온라인 상태여야 합니다.

인스턴트 메시징 기능은 다음을 포함합니다.

인스턴트 메시징 포킹

사용자가 여러 인스턴트 메시지 클라이언트에 로그인한 연락처에게 인스턴트 메시지를 보내면 IM and Presence 서비스는 각 클라이언트에 인스턴트 메시지를 전달합니다. IM and Presence 서비 스에서는 연락처 사용자가 응답할 때까지 계속해서 각 클라이언트에 인스턴트 메시지를 포킹합 니다. 연락처 사용자가 응답하면 IM and Presence 서비스에서는 연락처 사용자가 응답한 클라이 언트로만 인스턴트 메시지를 전달합니다.

오프라인 인스턴트 메시징

사용자가 로그인하지 않은(오프라인) 연락처에게 인스턴트 메시지를 보내면 IM and Presence 서 비스는 인스턴트 메시지를 저장하고 오프라인 연락처가 인스턴트 메시지 클라이언트에 다시 로 그인한 후 메시지를 전달합니다.

브로드캐스트 인스턴트 메시징

사용자는 인스턴트 메시지를 여러 연락처에 동시에 보낼 수 있습니다(예: 한 사용자가 대규모 그 룹 연락처에 알림 전송).

모든 인스턴트 메시지 클라이언트가 브로드캐스팅을 지원하는 것은 아닙니다.

최대 연락처 목록 크기

사용자에 대한 최대 연락처 목록 크기를 구성합니다. 이것은 사용자가 연락처 목록에 추가할 수 있는 연락처 수입니다. 이 설정은 Cisco Jabber 클라이언트 애플리케이션 및 타사 클라이언트 애플리케이 션의 연락처 목록에 적용됩니다.

최대 연락처 수에 도달한 사용자는 연락처 목록에 새 연락처를 추가할 수 없으며, 다른 사용자들도 이들을 연락처로서 추가할 수 없습니다. 특정 사용자가 최대 연락처 목록 크기에 근접한 상태에서 연 락처 최대 목록 크기를 초과하는 연락처 목록을 추가하는 경우 IM and Presence 서비스는 초과되는 연락처를 추가하지 않습니다. 예를 들어, IM and Presence 서비스의 최대 연락처 목록 크기가 200이고, 사용자에게 195개의 연락처가 있고, 새 연락처 6개를 목록에 추가하려고 시도할 경우 IM and Presence 서비스는 5개의 연락처를 추가하고 6번째 연락처는 추가하지 않습니다.

### لىكم

**Cisco Unified CM IM and Presence** 관리의 시스템 문제 해결 프로그램은 연락처 목록 제한에 도 달한 사용자가 있는지를 표시합니다. 팁

## 가용성 및 인스턴트 메시징 필수 조건

SIP to SIP 인스턴트 메시징의 경우 IM and Presence 서비스에서 다음 서비스가 실행되고 있어야 합니 다.

- Cisco SIP Proxy
- Cisco Presence 엔진
- Cisco XCP 라우터

SIP to XMPP 인스턴트 메시징의 경우 IM and Presence 서비스에서 다음 서비스가 실행되고 있어야 합 니다.

- Cisco SIP Proxy
- Cisco Presence 엔진
- Cisco XCP 라우터
- Cisco XCP 텍스트 전화회의 관리자

## 가용성 및 인스턴트 메시징 작업 흐름

IM and Presence 서비스에서 가용성 및 인스턴트 메시징을 구성하려면 다음 작업을 수행하십시오.

#### 프로시저

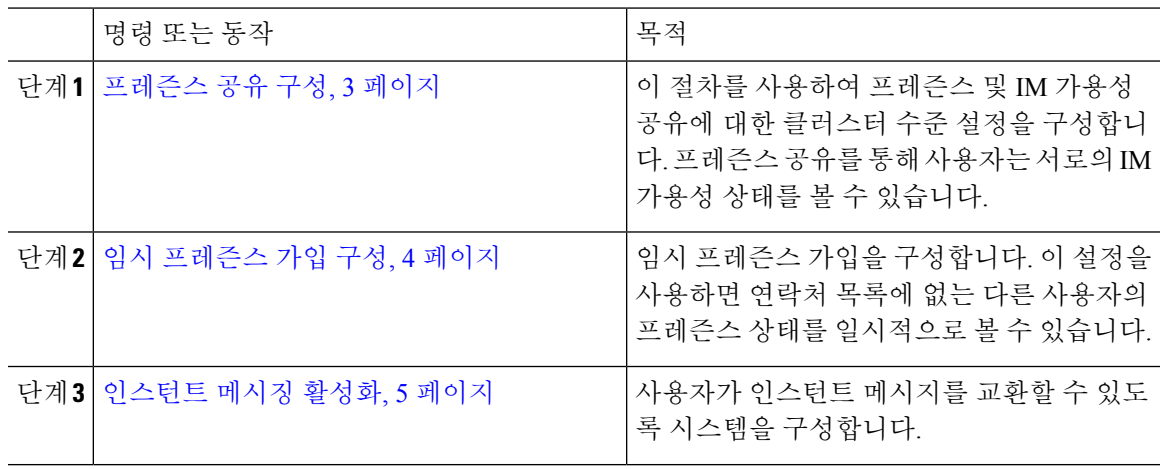

### 프레즌스 공유 구성

이 절차를 사용하여 프레즌스 및 IM 가용성 공유에 대한 클러스터 수준 설정을 구성합니다. 프레즌 스 공유를 통해 사용자는 서로의 IM 가용성 상태를 볼 수 있습니다.

- 가용성 공유가 꺼져 있을 때: 참고
	- 사용자는 클라이언트 애플리케이션에서 자신의 가용성 상태를 볼 수 있지만 다른 사용자 의 상태는 회색으로 표시됩니다.
	- 사용자가 채팅방에 입장하면 대화 가능 상태가 알 수 없음으로 표시됩니다.

프로시저

- 단계 **1 Cisco Unified CM IM and Presence** 관리에서 프레즌스 > 설정 > 표준 구성을 선택합니다.
- 단계 **2** 클러스터 수준의 프레즌스 공유를 활성화하려면 가용성 공유 활성화 확인란을 선택합니다.
	- 개별 Cisco Jabber 사용자는 해당 Cisco Jabber 클라이언트의 정책 설정을 재구성하여 자신의 Jabber 클라이언트에 대해 이 설정을 활성화 또는 비활성화할 수 있습니다. 참고
- 단계 **3** 사용자가 다른 사용자의 승인없이 다른 사용자의 프레즌스를 볼 수있게 하려면 사용자에게 승인에 대한 메시지를 표시하지 않고 다른 사용자의 사용 가능성을 볼 수 있도록 허용 확인란을 선택합니다. 그렇지 않으면, 모든 프레즌스 요청은 다른 사용자의 승인을 받아야 합니다.
	- 개별 최종 사용자는 해당 Cisco Jabber 클라이언트 내에서 정책 설정을 재구성하여 이 설정 을 무시할 수 있습니다. 참고
- 단계 **4** 최대 연락처 목록 크기 및 최대 관찰자 수**(**사용자당**)** 설정의 .최대 값을 구성합니다. 최대 값을 사용하 지 않으려면 각각에 대해 제한 없음 확인란을 선택합니다.
- 단계 **5** (선택 사항) Cisco Jabber 사용자가 연락처 목록에 없는 다른 사용자의 프레즌스 상태를 일시적으로 가입할 수 있게 하려면 임시 프레즌스 가입 활성화 확인란을 선택하고 추가 임시 프레즌스 설정을 구 성합니다.
- 단계 **6** 프레즌스 설정 창에서 추가 설정을 완료합니다. 필드 및 해당 설정에 대한 도움이 필요한 경우 온라 인 도움말을 참조하십시오.
- 단계 **7** 저장을 클릭합니다.
- 단계 **8 Cisco XCP** 라우터 및 **Cisco Presence** 엔진 서비스를 다시 시작합니다.
	- a) Cisco Unified IM and Presence 서비스 가용성에 로그인하고 도구 > 제어 센터 **-** 기능 서비스를 선 택합니다.
	- b) **Cisco Presence** 엔진 서비스를 선택하고 다시 시작을 클릭합니다.
	- c) 도구제어 센터 > **-** 네트워크 서비스를 선택합니다.
	- d) **Cisco XCP** 라우터 서비스를 선택하고 다시 시작을 클릭합니다.
	- 편집한 필드에 따라 서비스를 다시 시작할 필요가 없을 수도 있습니다. 편집한 필드에 대한 정보는 온라인 도움말을 참조하십시오. 참고

다음에 수행할 작업

인스턴트 메시징 활성화, 5 페이지

### 임시 프레즌스 가입 구성

임시 프레즌스 가입을 사용하면 연락처 목록에 없는 다른 사용자의 프레즌스 상태를 일시적으로 볼 수 있습니다.

시작하기 전에

프레즌스 공유 구성, 3 페이지

프로시저

- 단계 **1 Cisco Unified CM IM and Presence** 관리에서 프레즌스 > 설정 > 표준을 선택합니다.
- 단계 **2** Cisco Jabber 사용자를 위해 임시 프레즌스 가입을 켜려면 임시 프레즌스 가입 활성화 확인란을 선택 합니다.
- 단계 **3** IM and Presence 서비스에서 한 번에 허용할 최대 활성 임시 가입 수를 설정합니다. 값을 영(0)으로 설 정하면 IM and Presence 서비스는 활성 임시 가입을 무제한 허용합니다.
- 단계 **4** 임시 프레즌스 가입의 TTL(Time-to-Live) 값을 설정합니다(초 단위).

TTL 값이 만료되면 IM and Presence 서비스는 임시 프레즌스 가입을 삭제하고, 더 이상 해당 사용자 의 사용 가능성 상태를 임시로 모니터링하지 않습니다.

사용자가 아직 임시 프레즌스 가입의 인스턴스 메시지를 보고 있는 동안 TTL 값이 만료되 면 사용 가능성 상태가 현재로 표시되지 않습니다. 참고

단계 **5** 저장을 클릭합니다.

이 설정의 경우 IM and Presence 서비스에서 서비스를 다시 시작할 필요가 없습니다. 그러나 Cisco Jabber 사용자는 IM and Presence 서비스에서 최신 임시 프레즌스 가입 설정을 검색하 려면 로그아웃하고 다시 로그인해야 합니다. 참고

다음에 수행할 작업

인스턴트 메시징 활성화, 5 페이지

### 인스턴트 메시징 활성화

사용자가 인스턴트 메시지를 교환할 수 있도록 시스템을 구성합니다.

시작하기 전에

프레즌스 공유 구성, 3 페이지

프로시저

단계 **1 Cisco Unified CM IM and Presence** 관리에서 메시징 > 설정을 선택합니다.

단계 **2** 인스턴트 메시징 활성화 확인란을 선택합니다.

- 단계 **3** 구축 요구 사항을 충족하는 확인란 옵션을 선택합니다. 필드 설명은 온라인 도움말을 참조하십시오.
	- 오프라인 인스턴트 메시징 표시 안 함
	- 인스턴트 메시지 내역을 기록하도록 허용**(**지원되는 클라이언트만 해당**)**
	- 인스턴트 메시지에서 잘라내기 및 붙여넣기 허용

단계 **4** 저장을 클릭합니다.

## 가용성 및 인스턴트 메시징 상호 작용 및 제한 사항

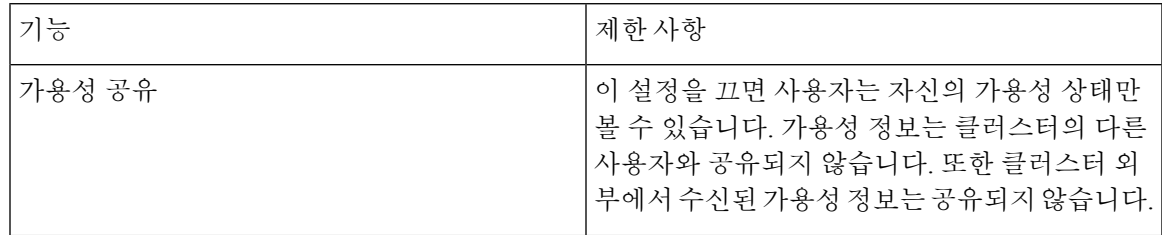

 $\overline{\phantom{a}}$ 

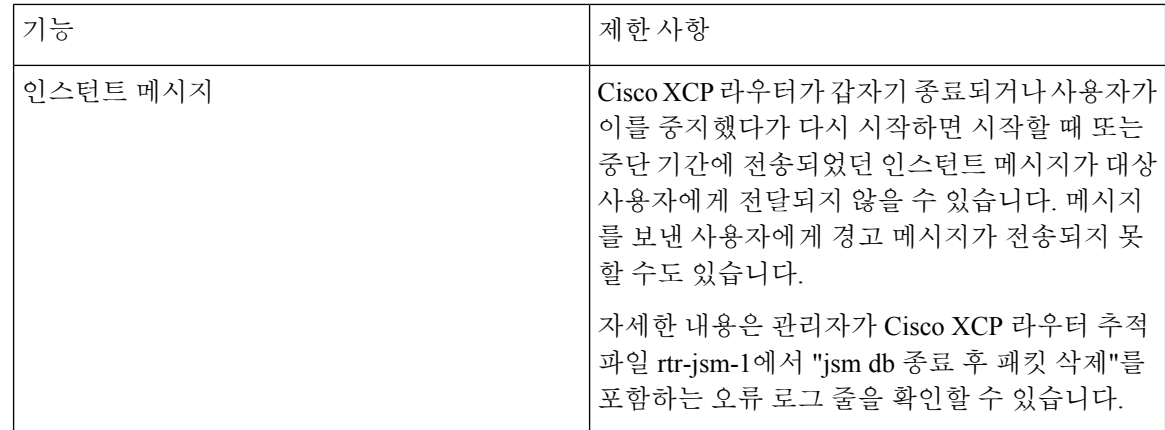

번역에 관하여

Cisco는 일부 지역에서 본 콘텐츠의 현지 언어 번역을 제공할 수 있습니다. 이러한 번역은 정보 제 공의 목적으로만 제공되며, 불일치가 있는 경우 본 콘텐츠의 영어 버전이 우선합니다.